## **How to Add None row**

The **None row** is used to show a blank row in your financial report. Follow these steps to add a None row.

- 1. From the **Row Type section** select **None** and drag it to the grid area, in the position you want that row be added.
- 2. The **Row Name field** can be blank.
- 3. All other fields are not anymore necessary so you can leave those out.

## This is how None row will look like when you follow the above steps.

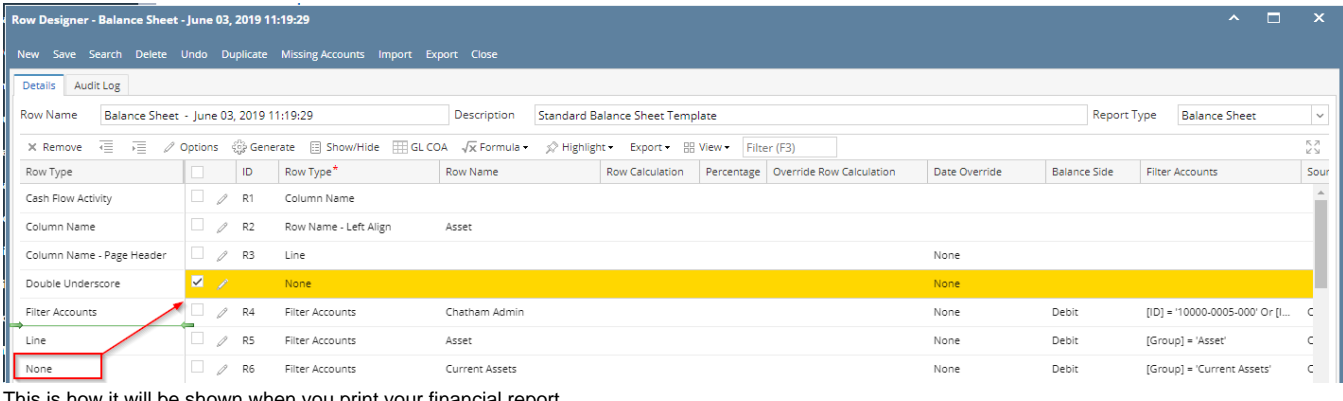

This is how it will be shown when you print your financial report. mar.  $\sim$  $\mathbf{r}$  $02.2040.44140.20$ 

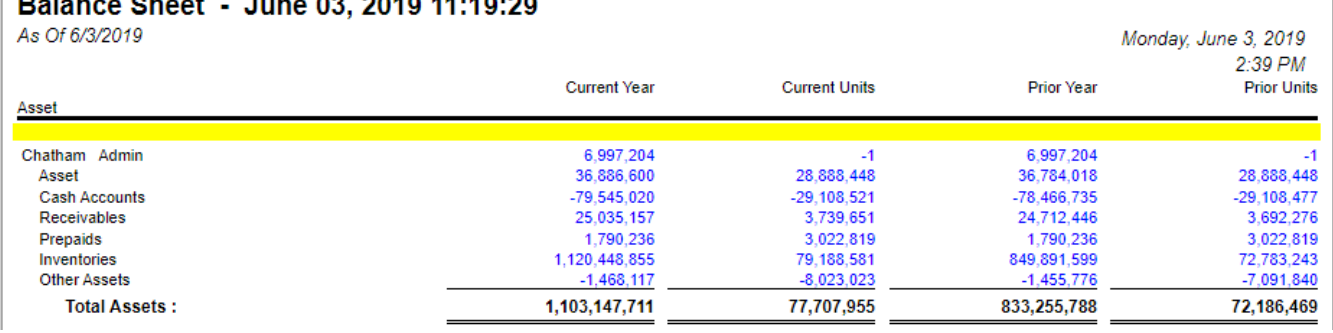

The **None row** is used to show a blank row in your financial report.

Follow these steps to add a None row.

- 1. From the **Row Type section** select **None** and drag it to the grid area, in the position you want that row be added.
- 2. The **Row Name field** can be blank.
- 3. All other fields are not anymore necessary so you can leave those out.

This is how None row will look like when you follow the above steps.

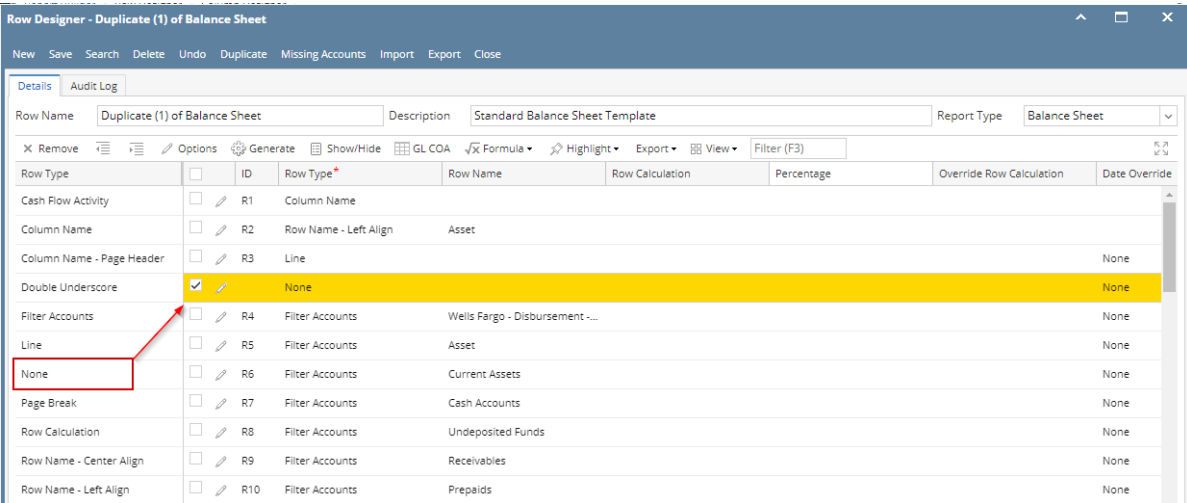

This is how it will be shown when you print your financial report.

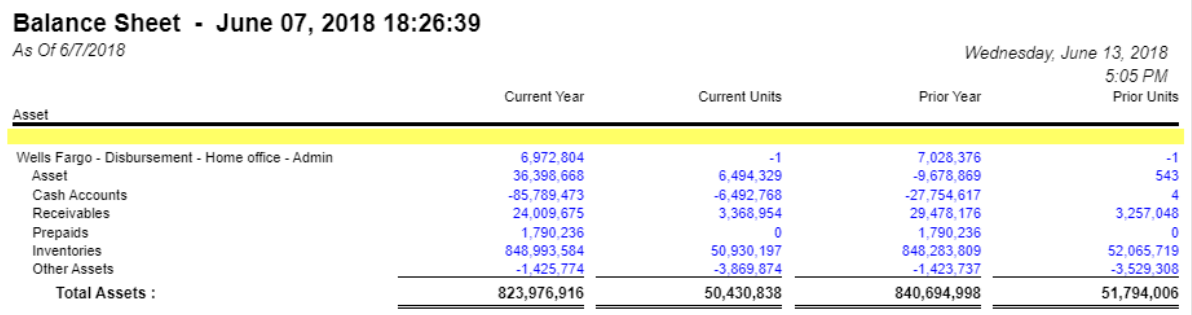

The **None row** is used to show a blank row in your financial report. Follow these steps to add a None row.

- 1. From the **Row Type section** select **None** and drag it to the grid area, in the position you want that row be added.
- 2. The **Row Name field** can be blank.
- 3. All other fields are not anymore necessary so you can leave those out.

This is how None row will look like when you follow the above steps.

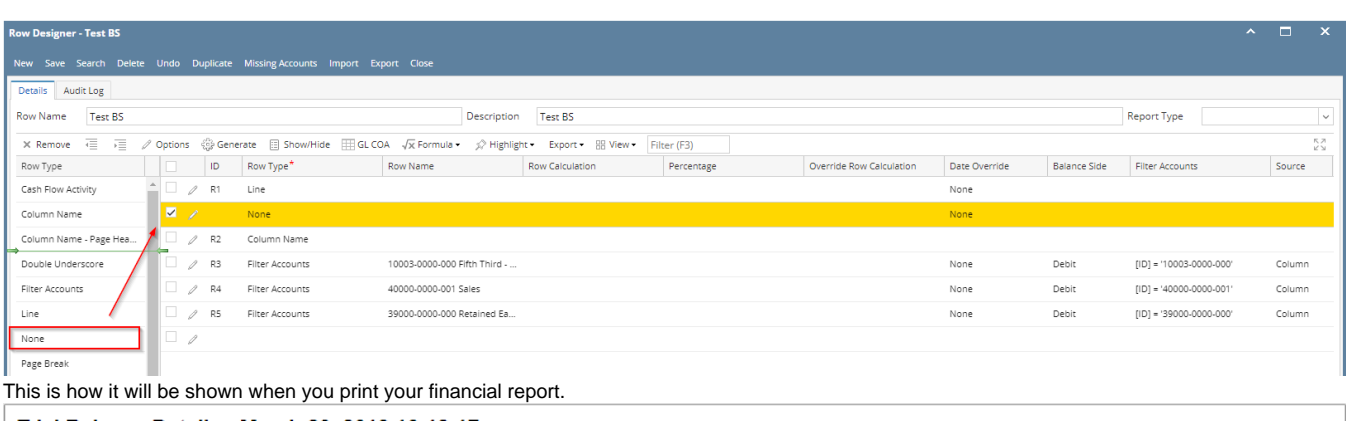

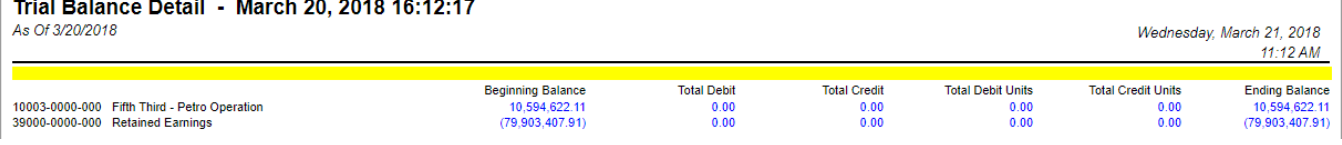

The **None row** is used to show a blank row in your financial report. Follow these steps to add a None row.

- 1. From the **Row Type section** select **None** and drag it to the grid area, in the position you want that row be added.
- 2. The **Row Name field** can be blank.
- 3. All other fields are not anymore necessary so you can leave those out.

This is how None row will look like when you follow the above steps.

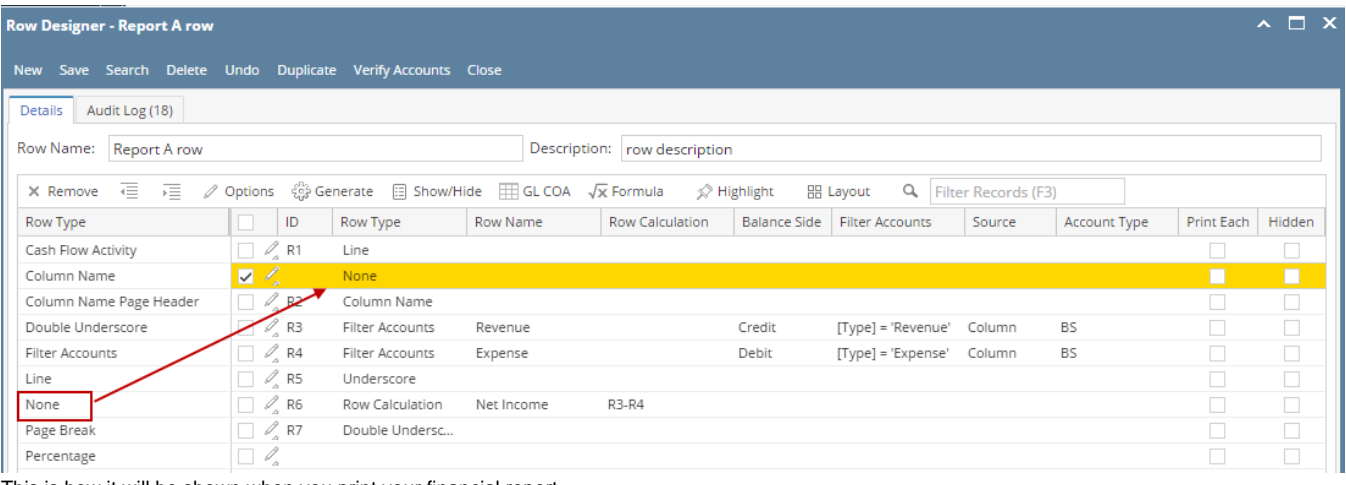

This is how it will be shown when you print your financial report.

## **Report A**

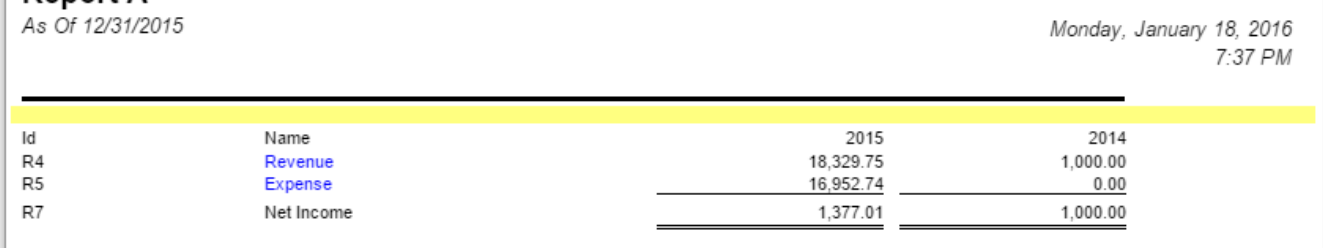

The **None row** is used to show a blank row in your financial report. Follow these steps to add a Calculation row.

- 1. A new row will be available in the grid section.
- 2. The **Description field** can be blank.
- 3. In the **Row Type field**, select None.
- 4. All other fields are not anymore necessary so you can leave those out.

This is how None row will look like when you follow the above steps.

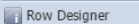

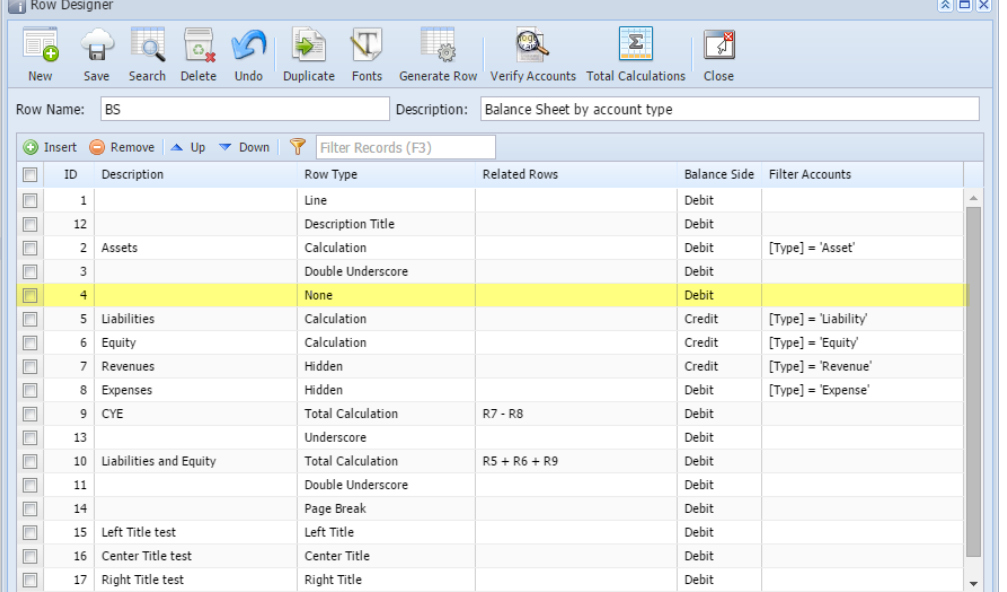

This is how it will be shown when you print your financial report.

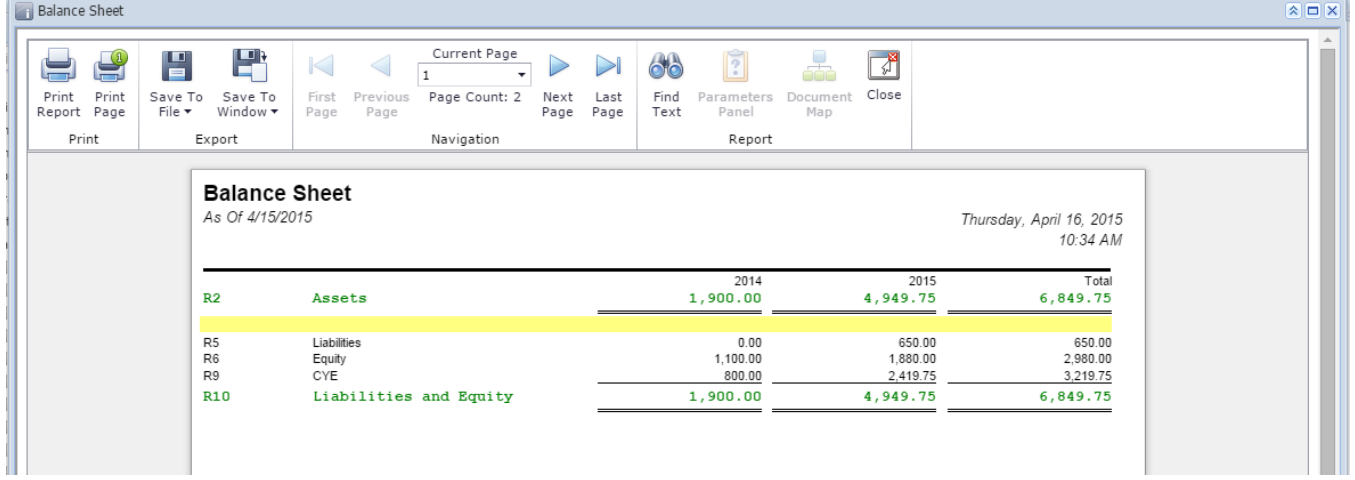

The **None row** is used to show a blank row in your financial report. Follow these steps to add a Calculation row.

- 1. A new row will be available in the grid section.
- 2. The **Description field** can be blank.
- 3. In the **Row Type field**, select None.
- 4. All other fields are not anymore necessary so you can leave those out.

This is how None row will look like when you follow the above steps.

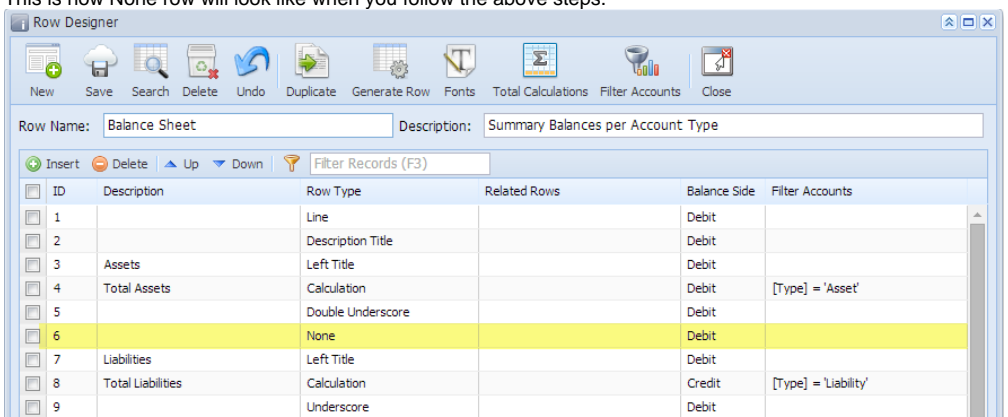

This is how it will be shown when you print your financial report.

## **Balance Sheet - PrevCur**<br>As Of 9/11/2014

Assets  $R4$ **Total Assets** Liabi

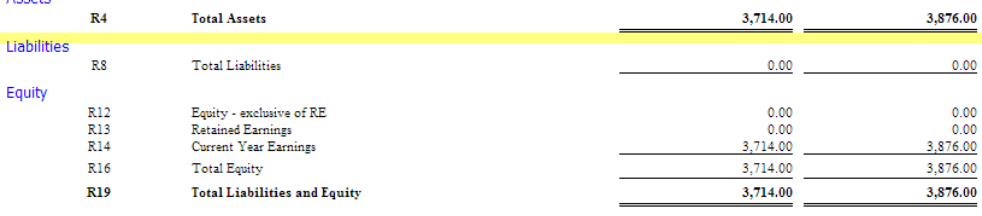

Friday, September 12, 2014<br>5:55 PM

2014

 $2013\,$